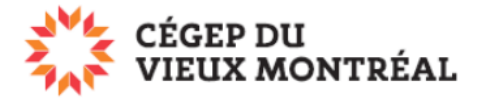

## **Déposer (téléverser) un fichier ou un dossier sur OneDrive en ligne**

Version du 2-08-2023 – DB

## Pour téléverser un fichier ou un dossier sur OneDrive

- A. Ancienne interface
	- 1) Cliquez sur «Charger »;
	- 2) Cliquez sur « Fichier » ou « Dossier ».
	- Assurez-vous qu'aucun fichier ou dossier n'est sélectionné dans OneDrive, sinon l'option « Charger » ne sera pas disponible.
- B. Nouvelle interface
	- 3) Cliquez sur « +Ajouter »
	- 4) Cliquez sur « Téléchargement de fichiers » ou « Téléchargement de dossiers ».

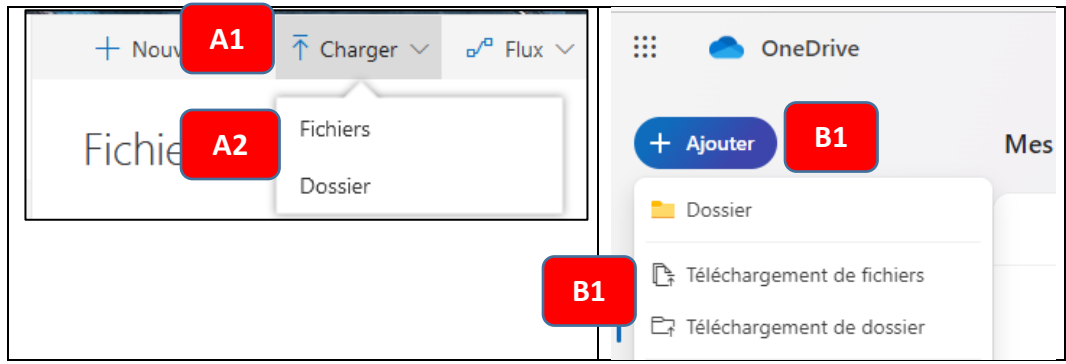

Vous pouvez aussi glisser un fichier ou un dossier vers OneDrive pour le téléverser. Noter que l'inverse ne fonctionne pas (glisser de OneDrive vers l'ordinateur).

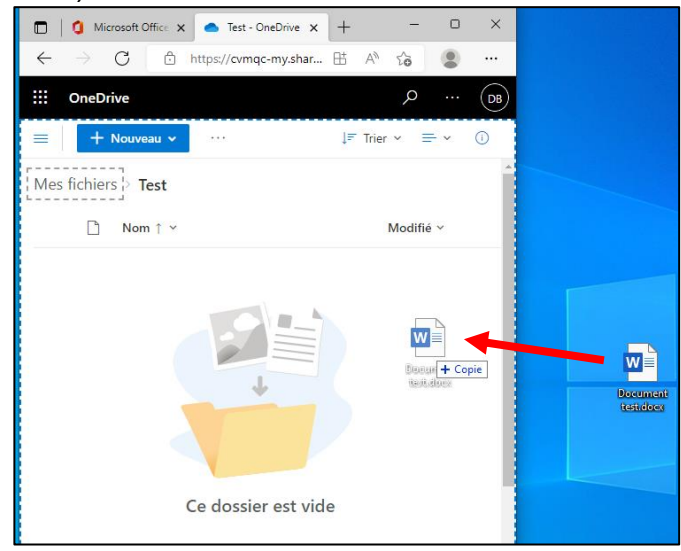

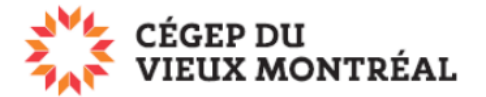

**Note 1 :** Les options de charger un dossier et de glisser un fichier ou un dossier ne sont pas nécessairement disponibles sur tous les fureteurs et toutes les versions de fureteur. Nous vous recommandons d'utiliser les dernières versions d'Edge ou Chrome.

**Note 2 :** Consultez le guide *Application OneDrive* (PDF) pour en savoir plus sur l'accès aux fichiers à partir de l'application OneDrive installée sur votre ordinateur ou vos portables.